# **CLASS PROGRESS**

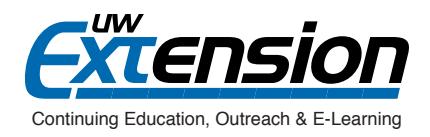

### **INTRODUCTION**

Brightspace has a tool called Class Progress that allows you to monitor student engagement and participation in your course. You can conveniently access this data in many places.

## **A CLOSER LOOK**

### *What it offers:*

There are two views: *Class Progress* and *User Progress*.

*• Class Progress* displays **all** of the students enrolled in your class, and their activity on 4 of the 9 available progress indicators. Here, you can get a quick gauge of student activity and compare class progress between all of your students at a glance.

All graphs and stats are hyperlinked. To see more detail, simply click on a graphical indicator.

**Note**: By default, content, objectives, logins, and grades display. You can change which progress indicators display according to your preference.

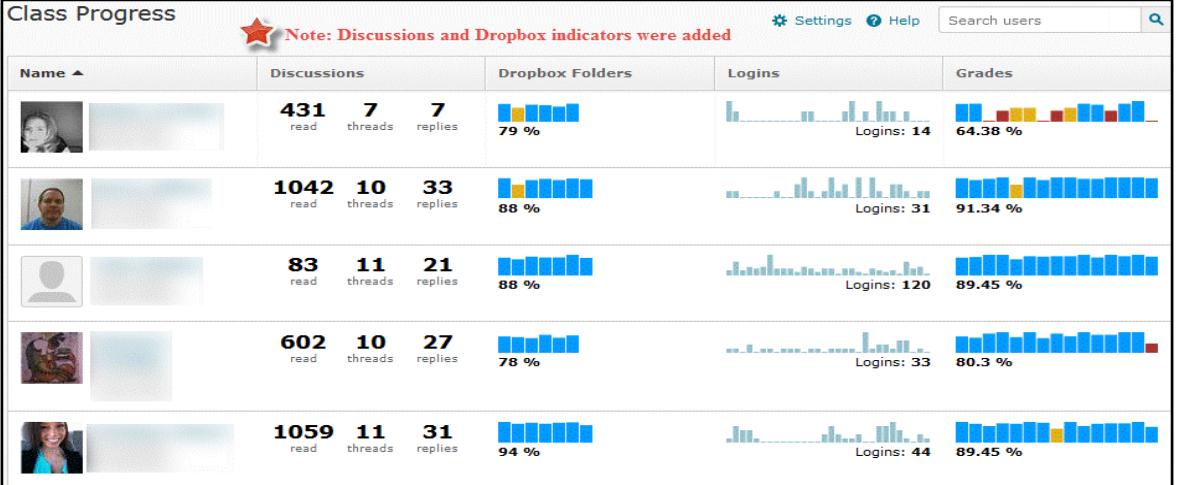

*• User Progress* displays a summary of **one student's activity**, and allows for detailed analytics on grades, content, discussions, dropbox, quizzes, checklist, surveys, and login history.

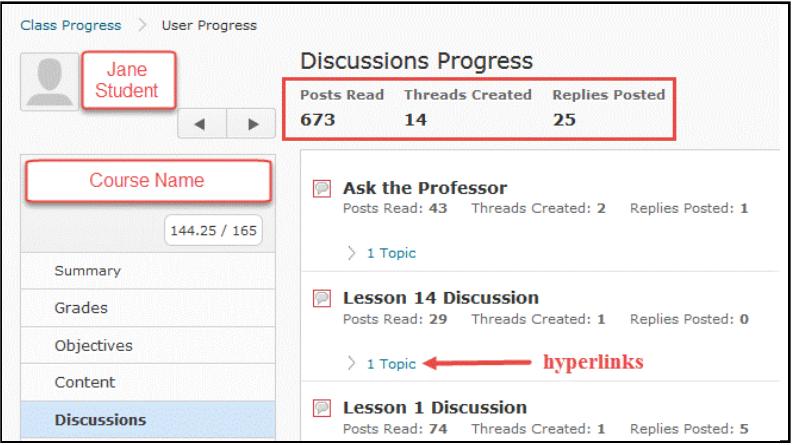

#### **Where you can access it:**

To see *Class Progress*, go to Edit Course > **View Class Progress**.

*User Progress* is available in a number of locations:

- Gradebook (click graph icon in front of student's name)
- Classlist (drop-down arrow next to the student's name)
- Discussions (click student photo and then graph icon)

#### **So what can you do with this feature?**

#### **Scenario 1:**

It's Week 2 of the semester, and Sam Slowstarter hasn't turned anything in yet. You'd like to know whether Sam has logged in yet at all. Access Sam's user progress from one of the locations listed above to find out.

Class Progress > User Progress Print # Settings @ Help Login History Progress Sam Slowstarter # Logins (Last 30 Days) Last Accessed Course **Last Accessed System** 12/26/2014  $\bf{0}$ **Never**  $\blacktriangleright$  $\blacktriangleleft$ Dec 26, 2014 Absent period: 107 Sam has been in Course Name the system but  $\angle$  1 Sessions never in the course Summary Dec 20, 2014 Absent period: 5 Grades

 $\blacksquare$ 

**Note**: Data exists for logins to the system in addition to logins to the course; look closely to make sure that you find what you are looking for.

#### **Scenario 2**:

Students did not do well in the first assessment in your course, and you wonder, "Are students watching the video and doing the reading related to the assessment?" To find out which students accessed the content page (and presumably watched the video there), go to that page in the course, and scroll down to Completion Summary.

#### **Scenario 3**:

The semester is well underway and you'd like to see if participation in discussion forums and login activity closely correlates with grades for students in your course.

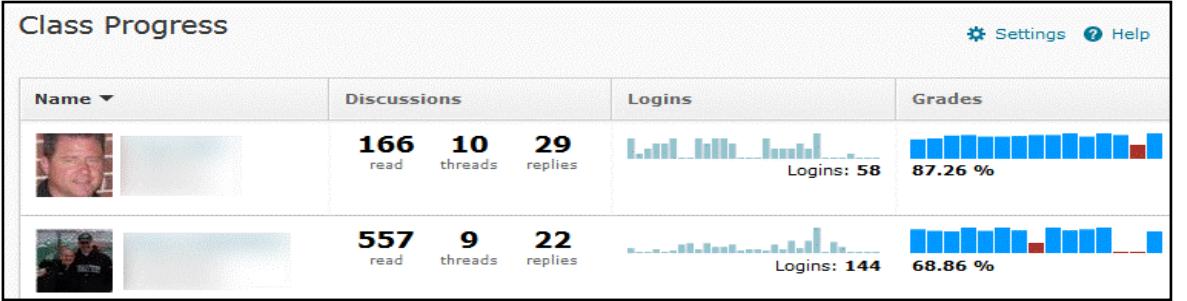

### **ADDITIONAL RESOURCES**

"User Guide: Tracking Student Progress" : *[https://cc.pima.edu/~d2lfaculty/UserGuides/Tracking%20Student%20Progress.](https://cc.pima.edu/~d2lfaculty/UserGuides/Tracking%20Student%20Progress.html) [html](https://cc.pima.edu/~d2lfaculty/UserGuides/Tracking%20Student%20Progress.html)*

["Class Progress - Understand and Modify the Class Progress Page" \(video\):](http://www.uwosh.edu/d2lfaq/other-tools/user-progress/how-do-i-access-user-progress) *https://www.youtube.com/watch?v=r8vPv59fSjk*

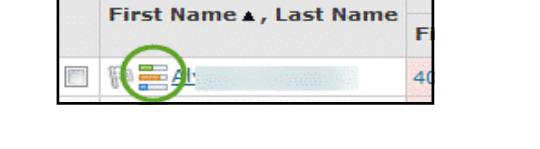

View User Progress

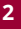

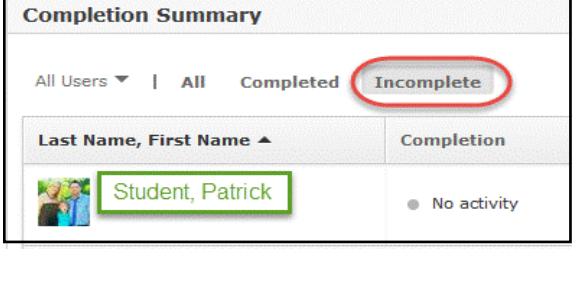